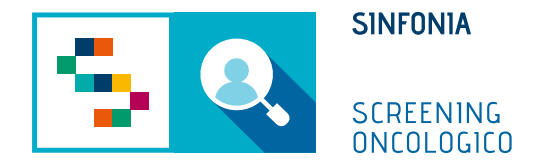

## Piattaforma di gestione dello Screening Oncologico

Riassegnazione kit

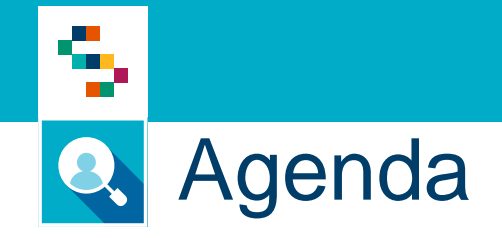

• Riassegnazione kit

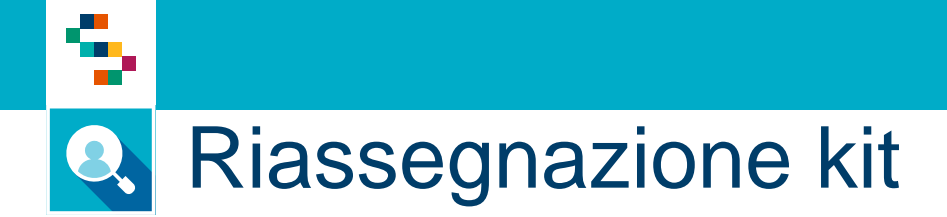

Per riconsegnare un nuovo kit nel caso in cui l'assistito l'abbia smarrito seguire i passi indicati nella presente guida:

Cliccare su "Gestione operativa screening" e scegliere "Ricerca Assistiti"

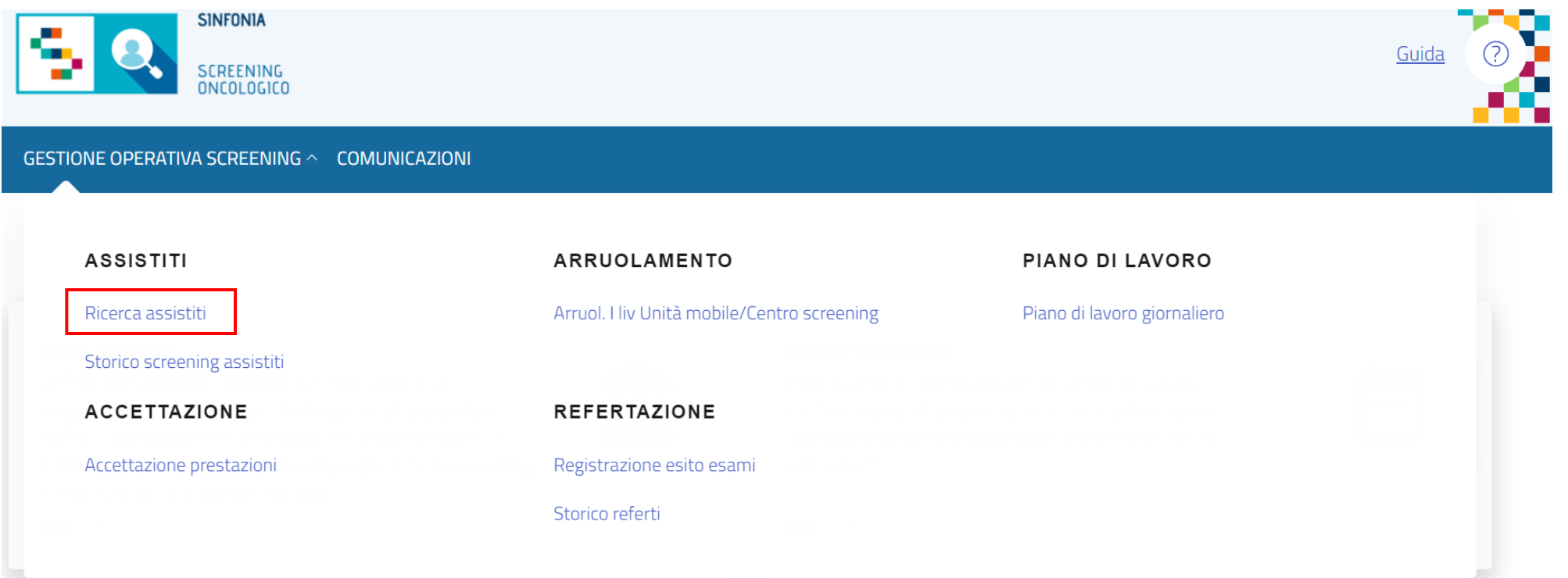

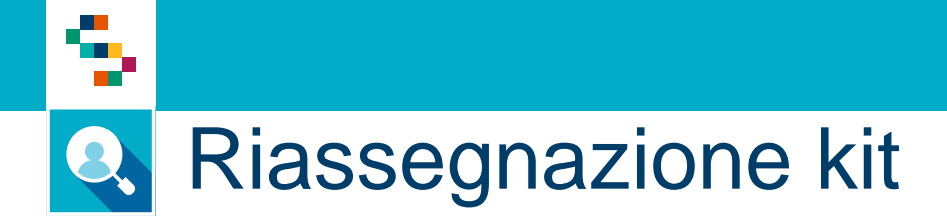

## Nella maschera di ricerca, inserire il codice fiscale dell'assistito

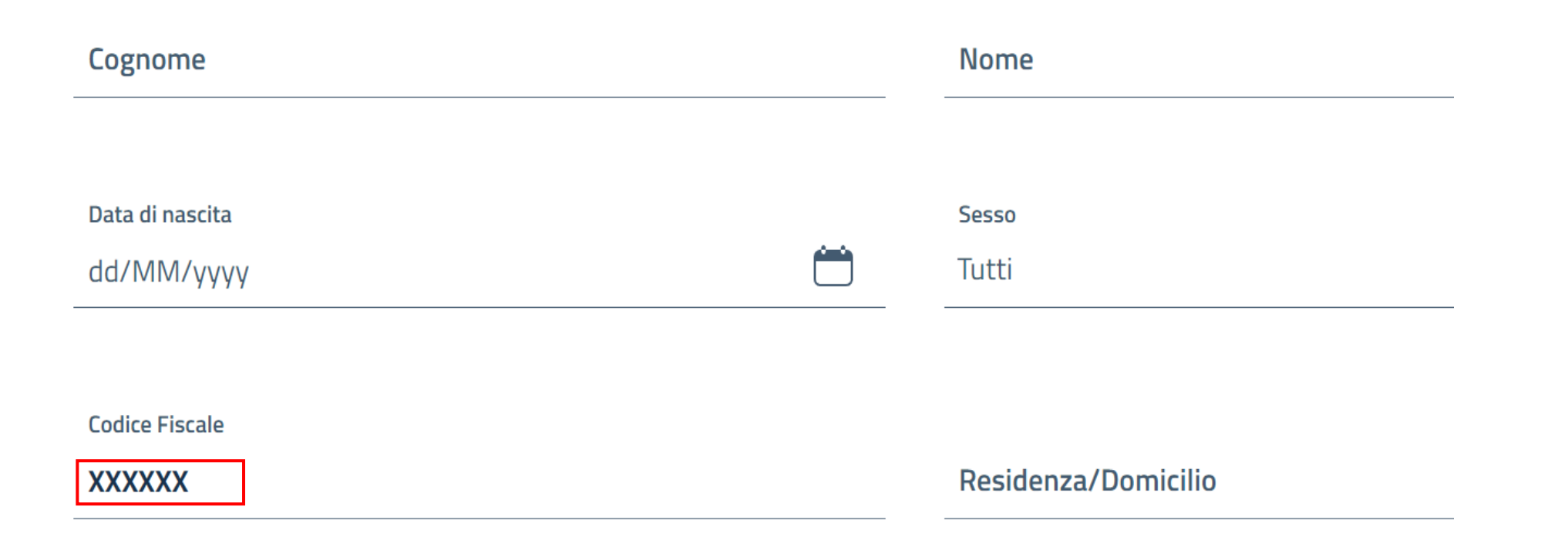

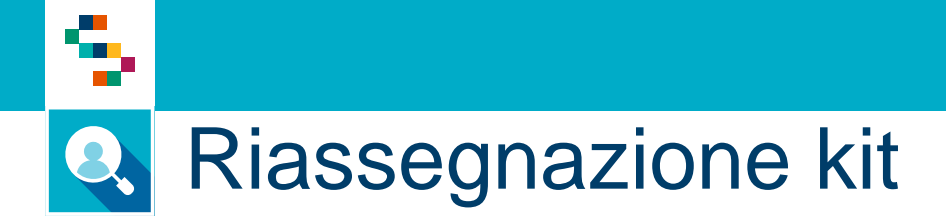

In corrispondenza del risultato trovato, cliccare sul dettaglio assistito per visualizzare la scheda assistito

**RICERCA ASSISTITI** (i) Data di nascita **Codice fiscale Residenza SCREENING COLORETTALE Cognome e nome Sesso**  $000$ M **NAPOLI**  $\oslash$  Kit da riconsegnare  $\bigcirc$ 22/08/1966

## **Q** Riassegnazione kit

Selezionare "Screening" - "Screening Colon

۹

Retto" – "Materiali e Kit" e cliccare su "Assegna Kit"

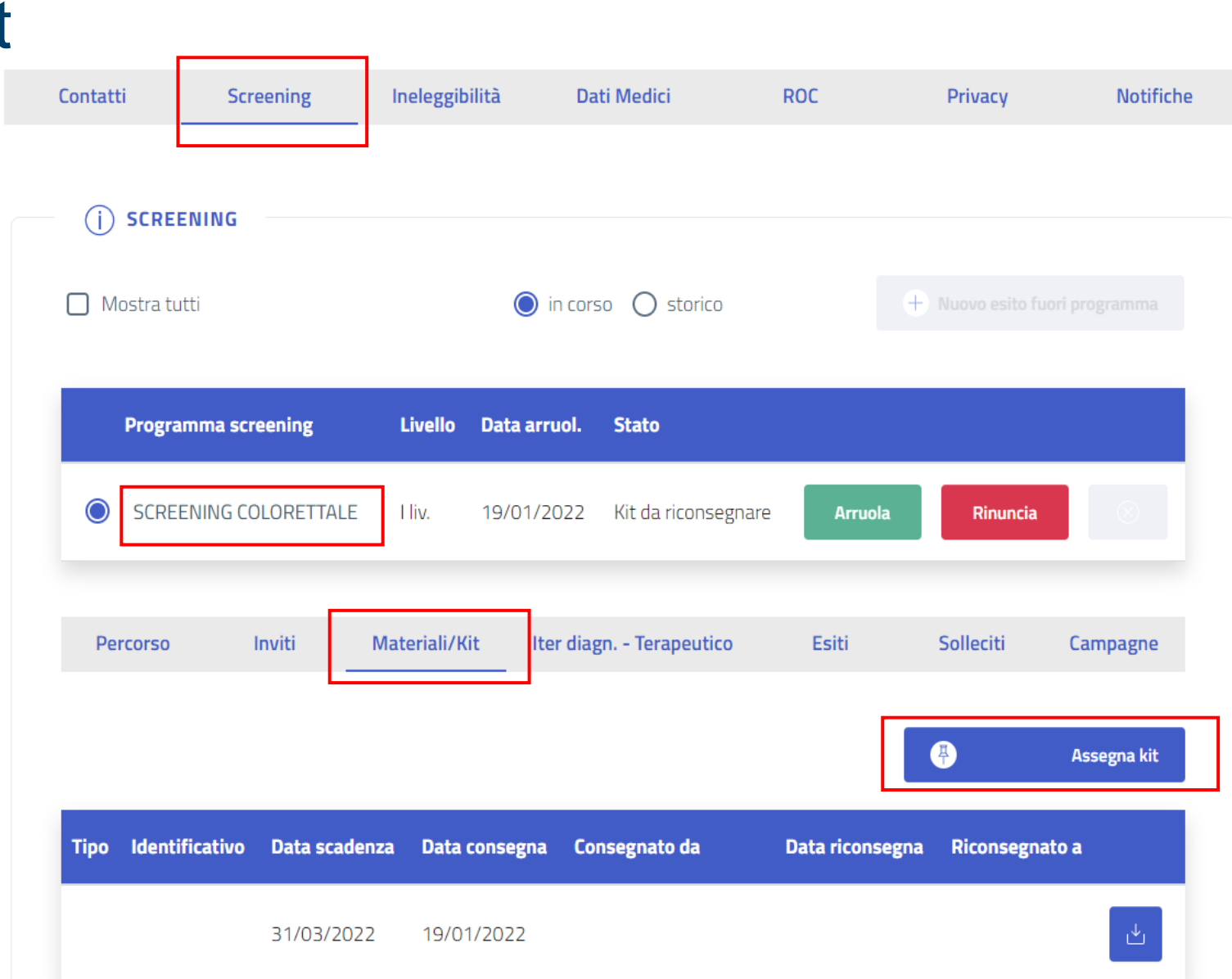

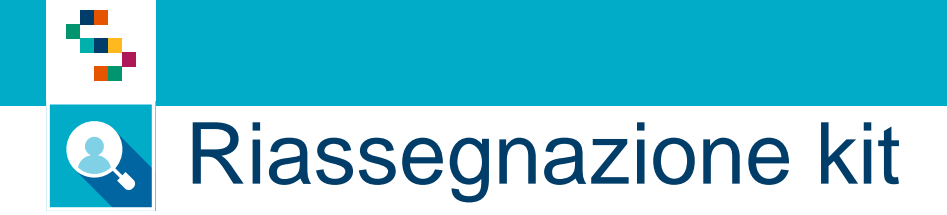

Indicare il nuovo codice kit nel campo "Identificativo Kit/Materiale", inserire la data di scadenza riportata sul kit e infine cliccare su "Conferma assegnazione"

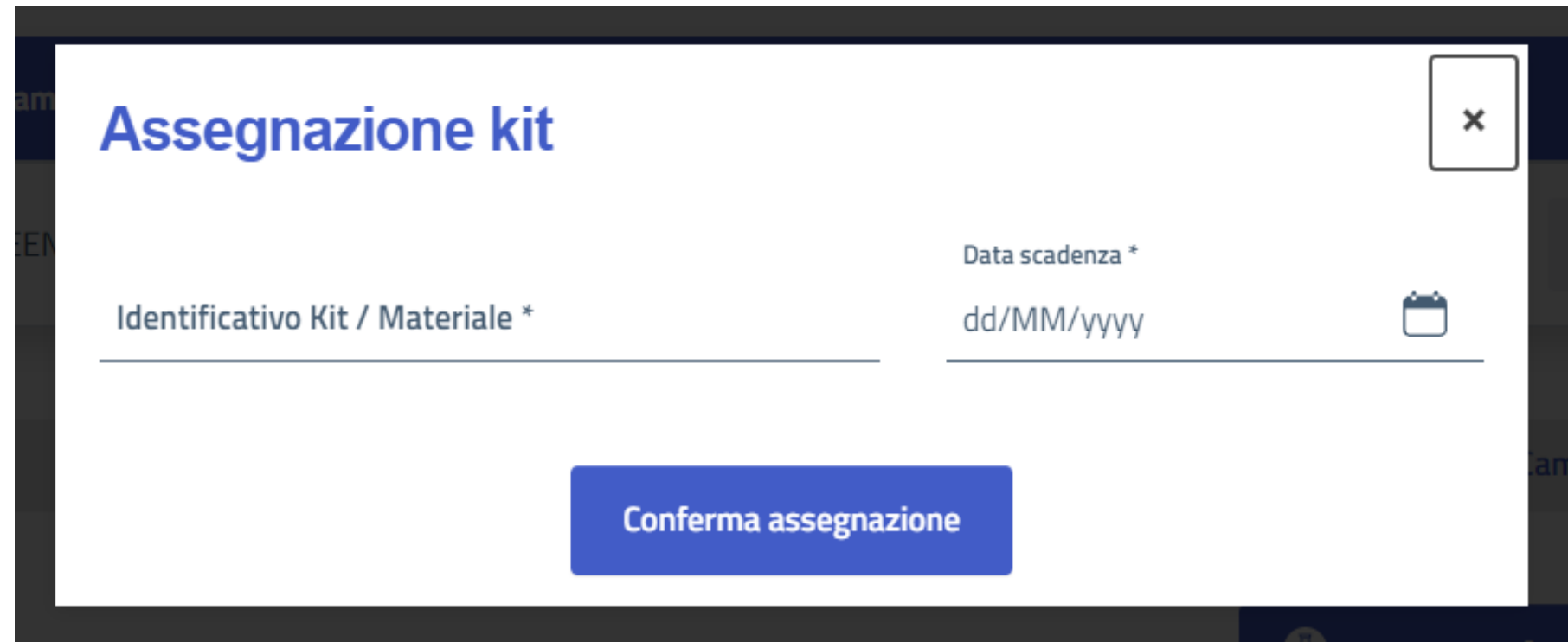

## Grazie per l'attenzione

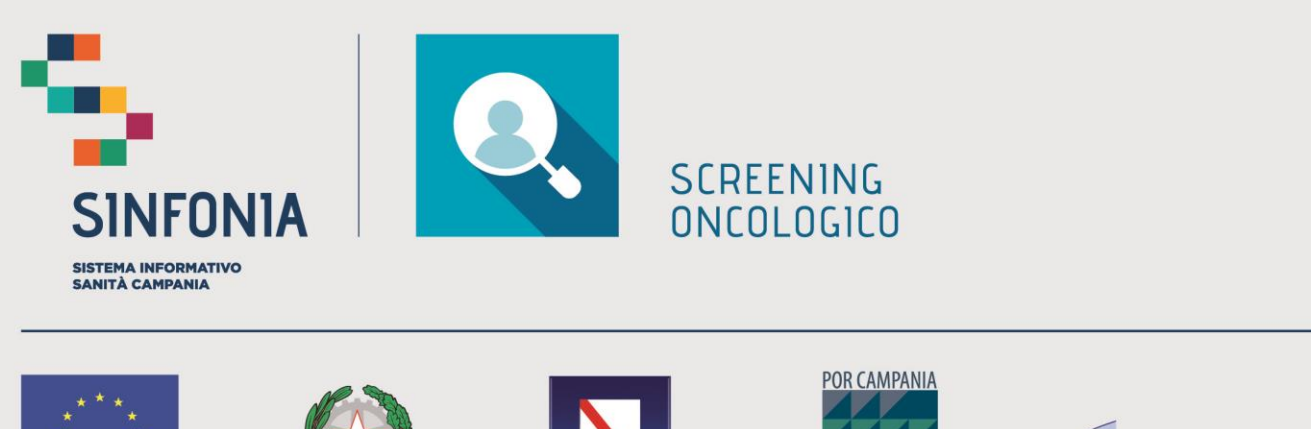

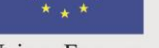

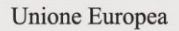

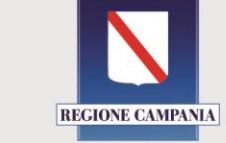

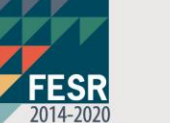

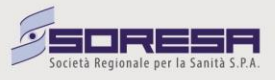